# **Cadastrar Disciplinas/Atividades**

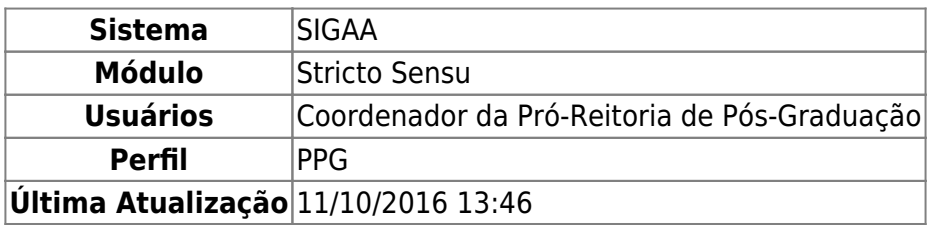

Os componentes curriculares são as disciplinas, atividades acadêmicas específicas, blocos e módulos oferecidos pelos cursos da Instituição. Nesta funcionalidade, o usuário poderá cadastrar um novo componente curricular.

Para cadastrar um novo componente curricular, acesse o SIGAA → Módulos → Stricto Sensu → Cadastros → Disciplinas/Atividades → Cadastrar.

A seguinte tela será apresentada:

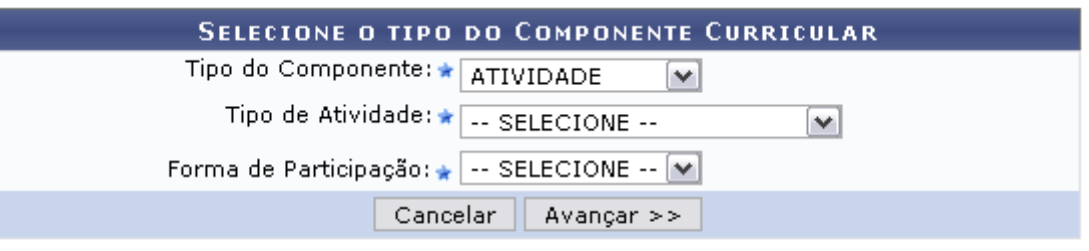

\* Campos de preenchimento obrigatório.

#### **Stricto Sensu**

Clique no link Stricto Sensu caso deseje retornar para a página inicial do módulo Stricto Sensu.

Clique em *Cancelar* caso desista da operação. O sistema apresentará uma janela para a confirmação do cancelamento da operação. Esta operação é válida para todas as telas que apresentem esta opção.

Na tela acima o usuário deverá preencher Tipo do Componente Curricular que será cadastrado. Selecione o tipo do componente entre: DISCIPLINA, ATIVIDADE ou MÓDULO. De acordo com o tipo selecionado, a tela inicial poderá mudar. Exemplificaremos o cadastro dos três tipos de componente.

## **Disciplina**

Na primeira tela deste manual, selecione o Tipo do Componente DISCIPLINA. Após selecionar esse tipo de componente, a janela será recarregada com o campo Tipo de Disciplina da seguinte forma:

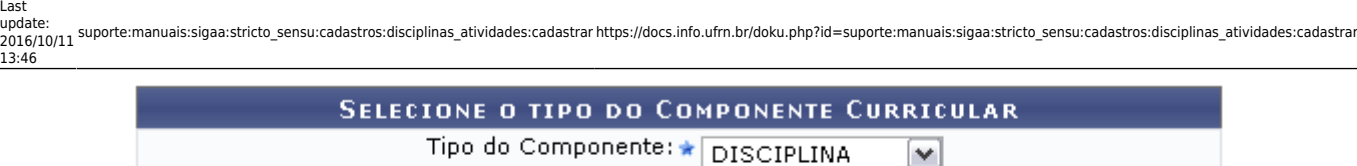

Cancelar Avançar >>

\* Campos de preenchimento obrigatório.

Após informar o tipo do componente que será cadastrado, clique em *Avançar*. A seguinte página para o preenchimento dos Dados Gerais do Componente Curricular será carregada:

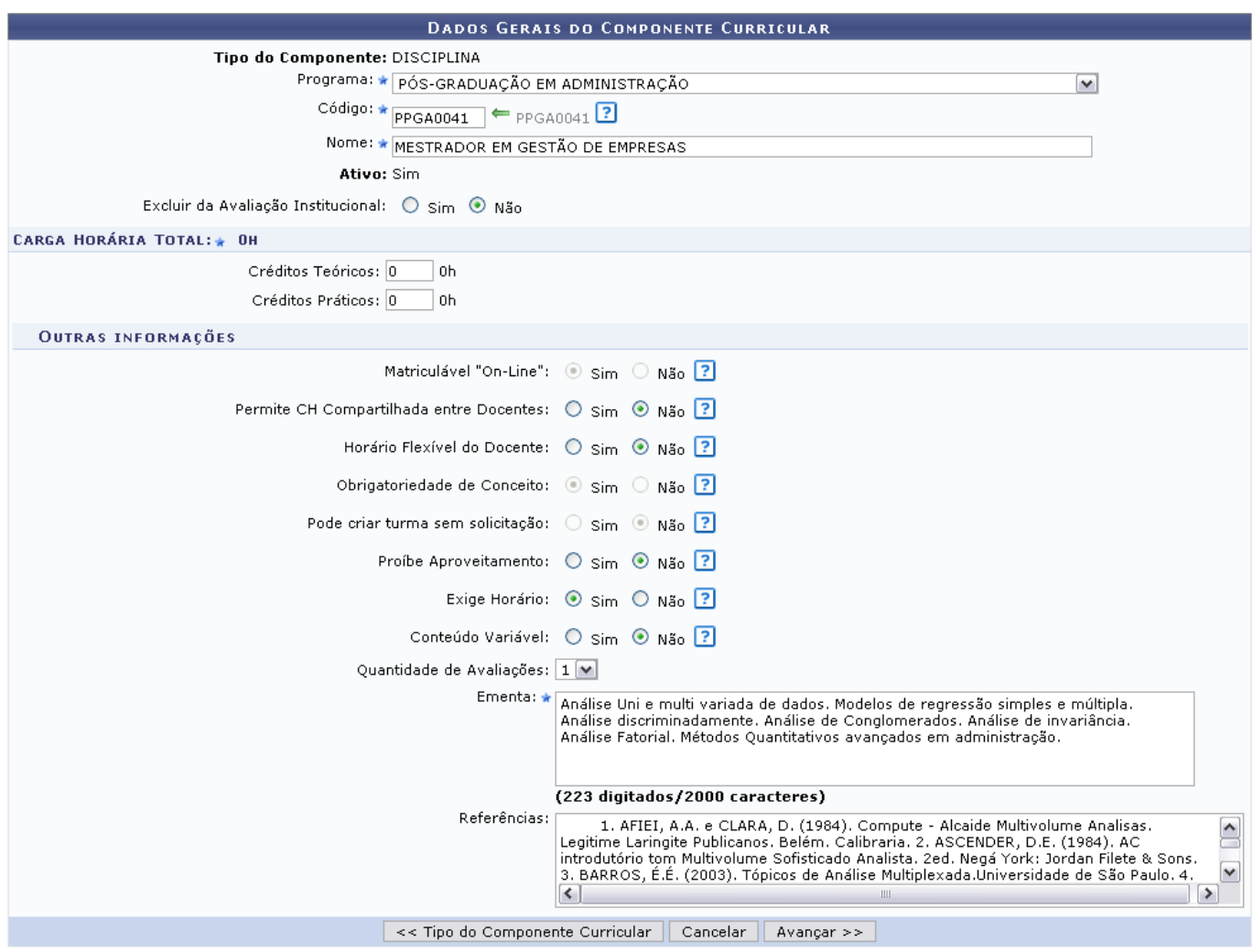

Informe os dados pedidos pelo sistema:

- Programa: Digite o nome do programa do componente;
- Código: Informe o código do componente curricular. Clique no ícone para que seja preenchido automaticamente o campo. O preenchimento automático do código é uma sugestão do sistema por um código disponível para um componente dessa unidade.
- Nome: Forneça o nome do componente;
- Ativo: Selecione Sim ou Não informando se o componente está ativo ou não;
- Excluir da Avaliação Institucional: Selecione Sim ou Não determinando se deseja excluir a avaliação institucional;
- Créditos Teóricos: Informe os créditos teóricos, em horas, do componente;
- Créditos Práticos: Exiba os créditos práticos, em horas, do componente;
- Matriculável "On-Line": Desmarque essa opção caso o aluno não possa se matricular nesse componente durante a matrícula online, sendo necessário dirigir-se à coordenação;
- Permite CH Compartilhada entre Docentes: Marque esta opção caso a soma da carga horária de todos os docentes possa ultrapassar a carga horária do componente curricular;
- Horário Flexível do Docente: Marque esta opção caso seja permitido que as turmas deste componente possuam docentes associados a ela por períodos específicos, menores que a duração total da turma;
- Obrigatoriedade de Conceito: Desmarque essa opção caso a atividade não precise de média final para sua consolidação ou validação.
- Pode criar turma sem solicitação: Marque esta opção caso seja possível criar turma deste componente sem a necessidade de haver uma solicitação de turma;
- Proíbe Aproveitamento: Marque essa opção caso o componente não puder realizar aproveitamento;
- Exige Horário: Desmarque esta opção caso seja possível criar turmas deste componente sem informar horário;
- Conteúdo Variável: Um componente curricular com conteúdo variável permite a multiplicidade de matrículas/aproveitamentos em um mesmo ano e período;
- Quantidade de Avaliações: Selecione a quantidade de avaliações dentre as opções disponibilizadas pelo sistema;
- Ementa: Informe a ementa do componente curricular cadastrado;
- Referências: Forneça as referências bibliográficas utilizadas no curso.

Clique em *Tipo do Componente Curricular* caso deseje retornar para a página anterior e modificar o tipo do componente curricular escolhido.

Clique em *Avançar* para dar continuidade ao processo de cadastro.

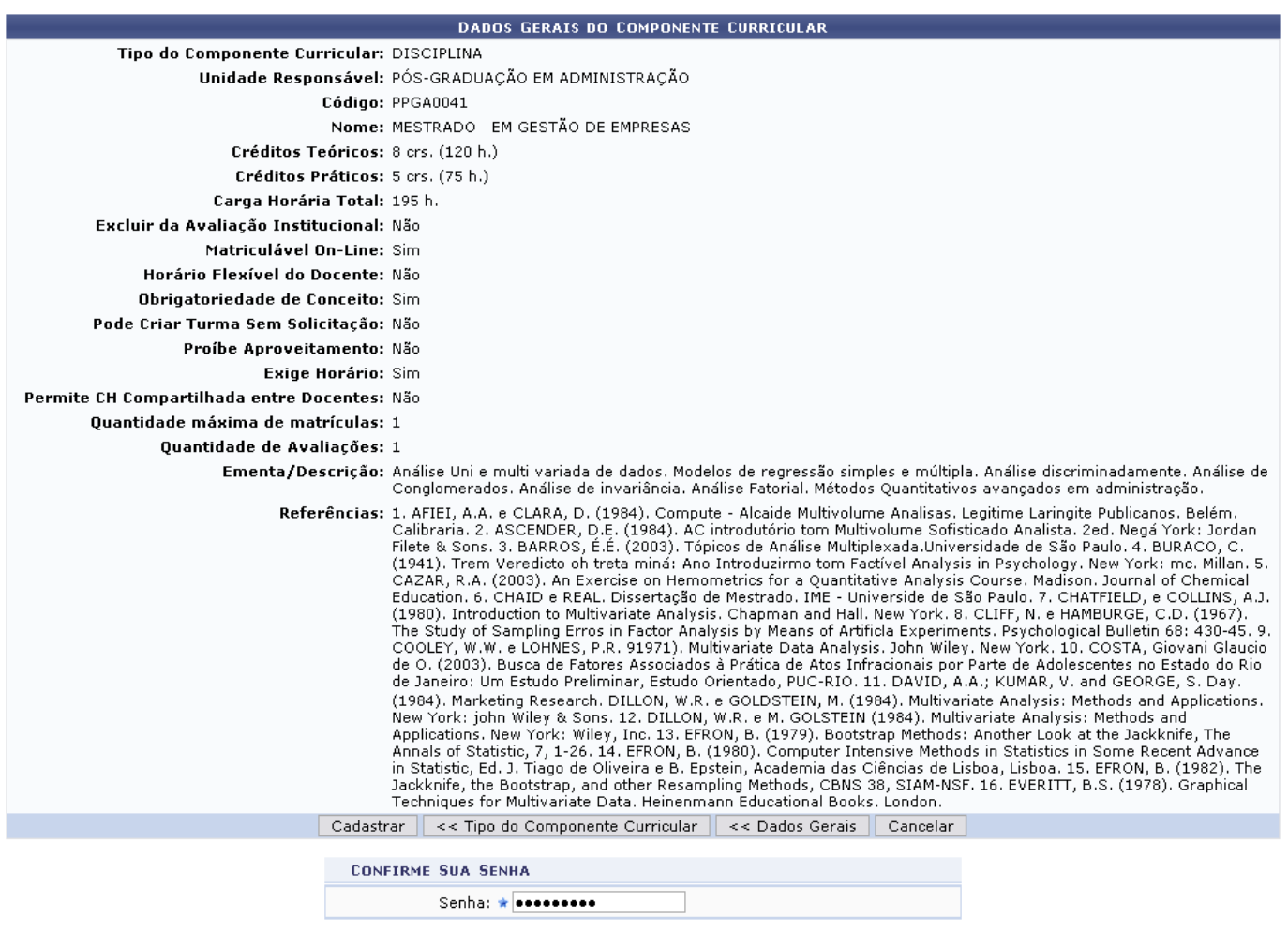

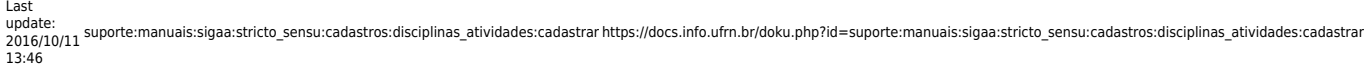

Clique em *Dados Gerais* caso deseje retornar para a página de definição dos Dados Gerais da disciplina.

Para confirmar o cadastro, o usuário deverá inserir novamente sua Senha de acesso ao SIGAA e clicar em *Cadastrar*. O sistema retornará automaticamente para a aba de Cadastros no módulo Stricto Sensu, com a seguinte mensagem de confirmação no topo:

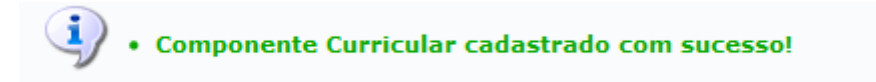

### **Atividade**

Na primeira tela deste manual, selecione Tipo do Componente ATIVIDADE. Após selecionar a opção, são apresentados, automaticamente, os campos Tipo de Atividade e Forma Participação.

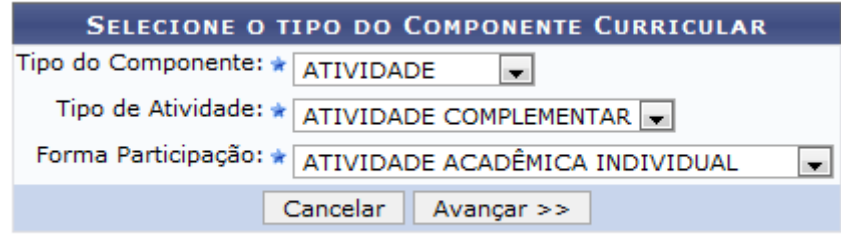

\* Campos de preenchimento obrigatório.

Selecione o Tipo de Atividade entre as seguintes opções: ATIVIDADE COMPLEMENTAR, DISSERTAÇÃO/TESE, PROFICIÊNCIA, QUALIFICAÇÃO.

As opções de Forma Participação são: ATIVIDADE ACADÊMICA INDIVIDUAL, ATIVIDADE DE ORIENTAÇÃO INDIVIDUAL, ATIVIDADE ESPECIAL COLETIVA.

Usaremos como exemplo o Tipo de Atividade ATIVIDADE COMPLEMENTAR e a Forma Participação ATIVIDADE ACADÊMICA INDIVIDUAL.

Após informar os dados necessários, clique em *Avançar*. A seguinte página para o preenchimento dos Dados Gerais do Componente Curricular será carregada:

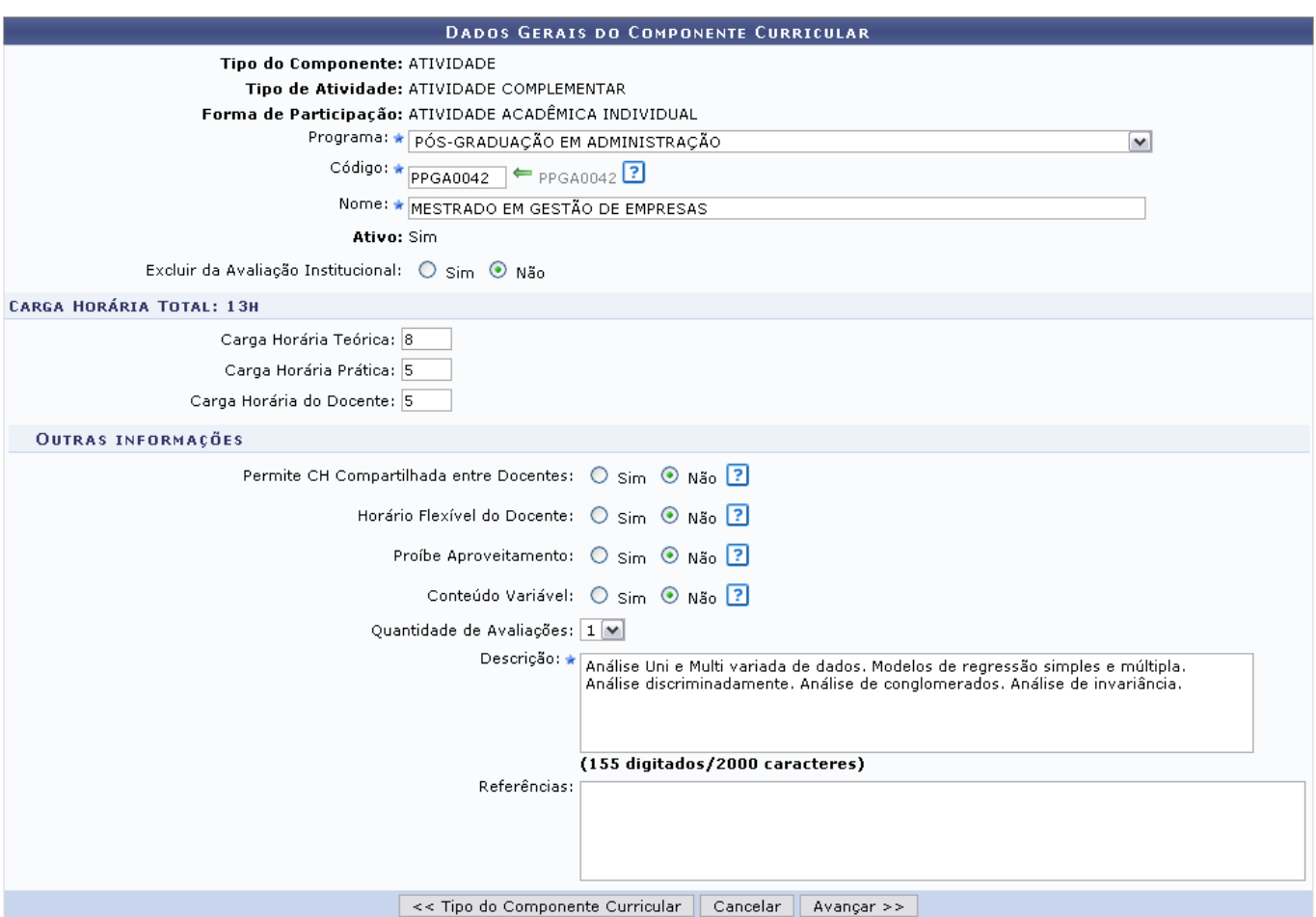

Nesta fase do cadastro, o usuário deverá entrar com os Dados Gerais da Atividade, já explicitados anteriormente na tela relacionada com os Dados Gerais do Componente Curricular relacionado à Disciplina.

Clique em *Tipo do Componente Curricular* caso deseje retornar para a página anterior e modificar o tipo do componente curricular escolhido.

Clique em *Avançar* para dar continuidade ao processo de cadastro. A seguinte página será carregada:

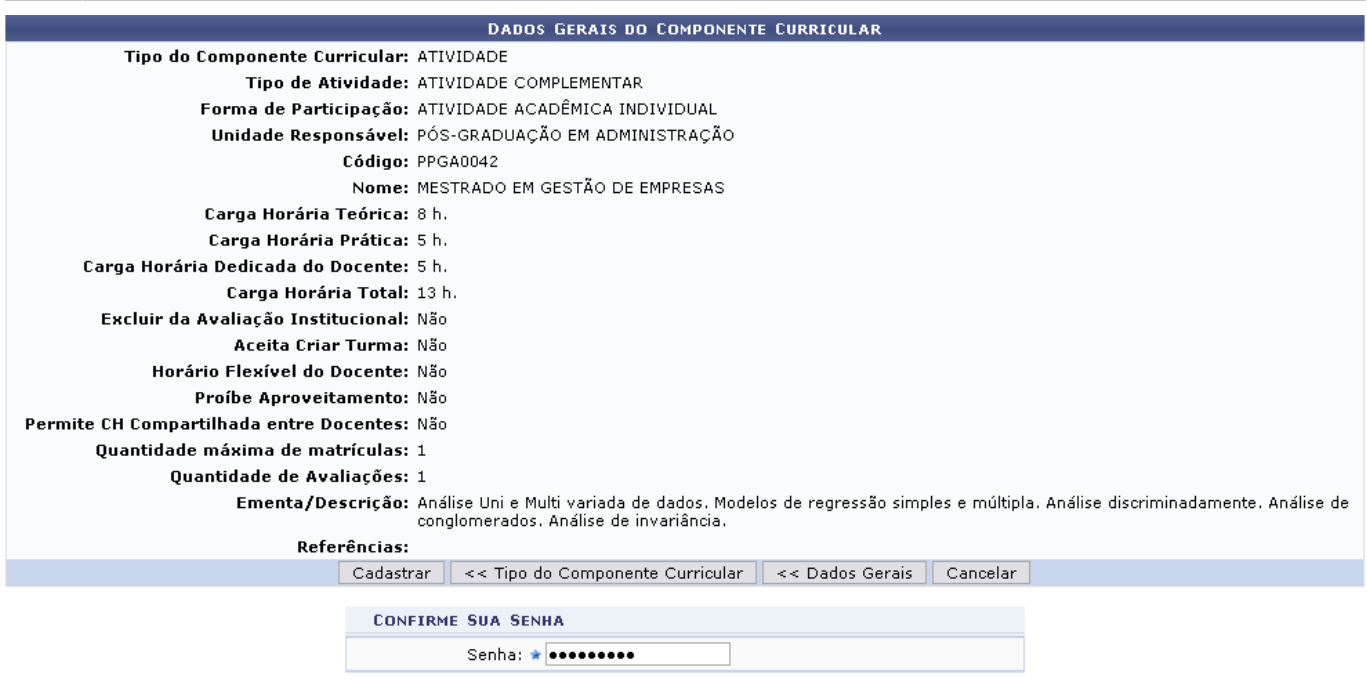

Clique em *Dados Gerais* caso deseje retornar para a página de definição dos Dados Gerais da Atividade.

Para confirmar o cadastro, o usuário deverá inserir novamente sua Senha de acesso ao SIGAA e clicar em *Cadastrar*. O sistema retornará automaticamente para a aba de Cadastros no módulo Stricto Sensu, com a seguinte mensagem de confirmação no topo:

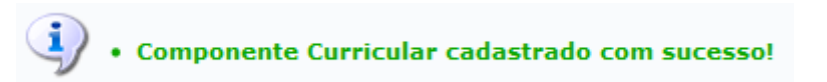

### **Módulo**

Na primeira tela deste manual, selecione Tipo do Componente MÓDULO.

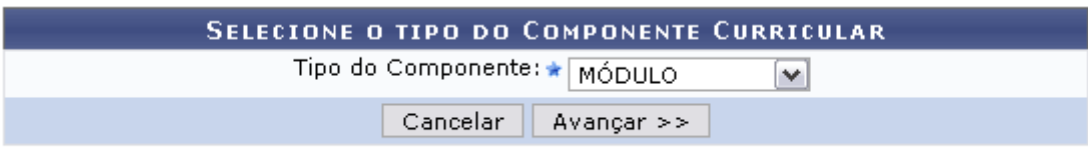

\* Campos de preenchimento obrigatório.

Após informar o tipo do componente que será cadastrado, clique em *Avançar*. A seguinte página para o preenchimento dos Dados Gerais do Componente Curricular será carregada:

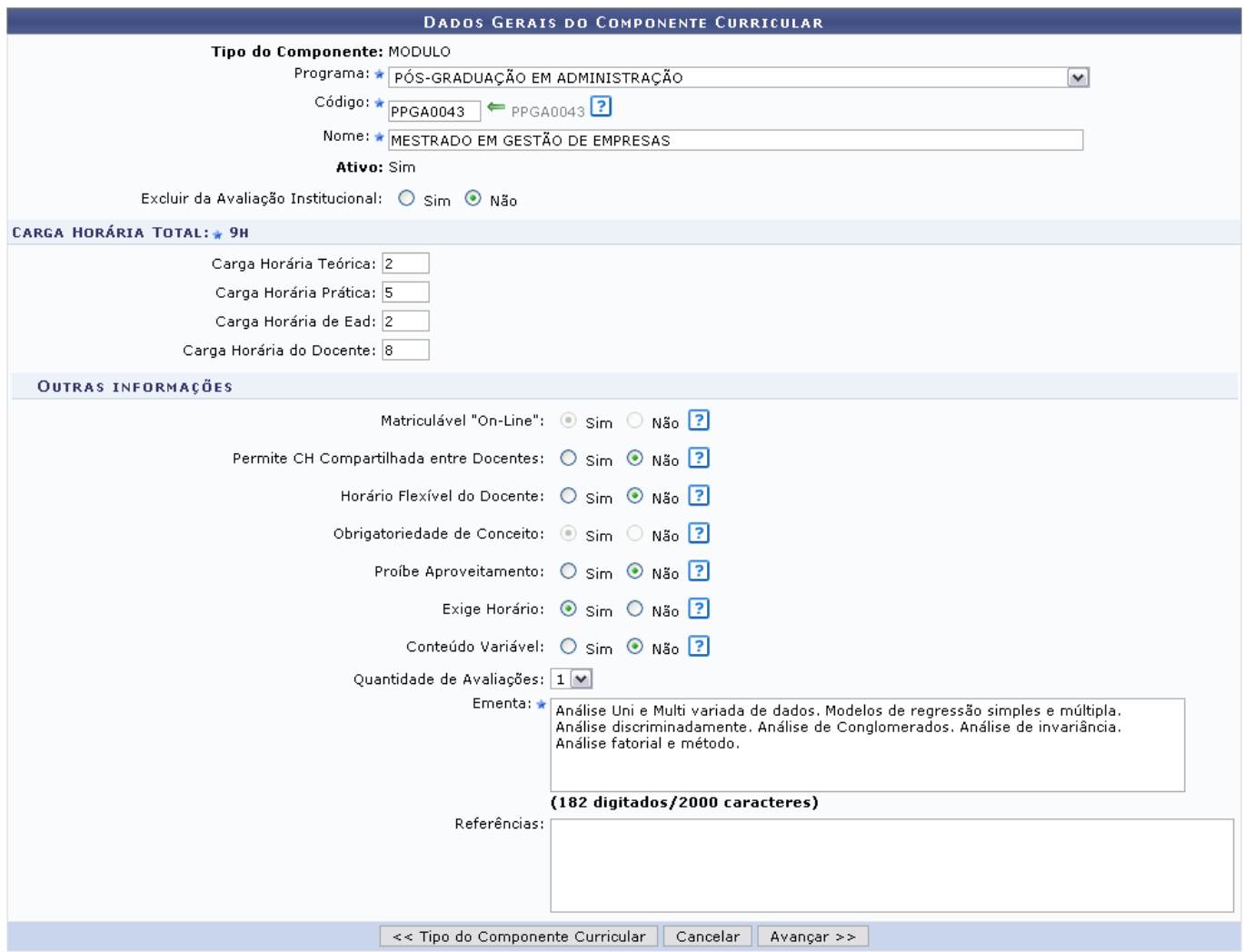

Nesta fase do cadastro, o usuário deverá entrar com os Dados Gerais do Componente Curricular, que já foram explicitados anteriormente na tela com os Dados do Componente Curricular relacionados à Disciplina.

Clique em *Tipo do Componente Curricular* caso deseje retornar para a página anterior e modificar o tipo do componente curricular escolhido.

Clique em *Avançar* para dar continuidade ao processo de cadastro. A seguinte página será carregada:

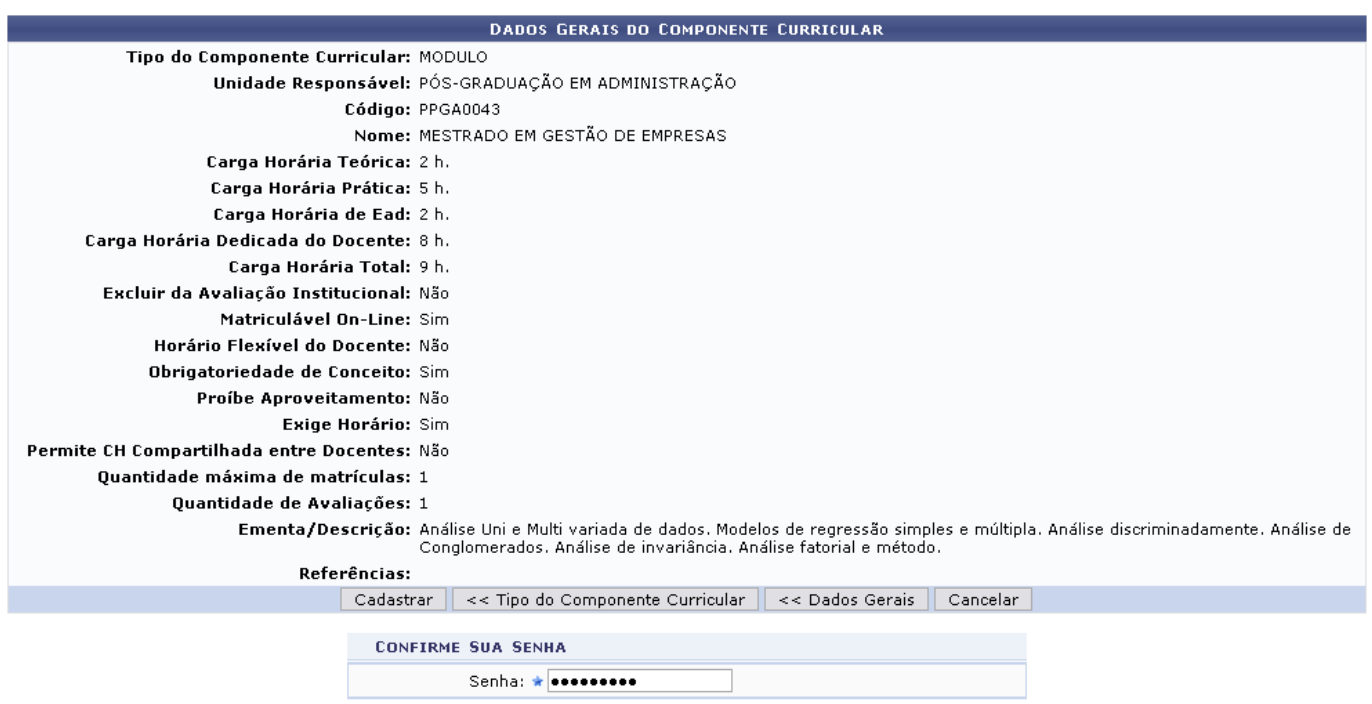

Clique em *Dados Gerais* caso deseje retornar para a página de definição dos Dados Gerais da Atividade.

Para confirmar o cadastro, o usuário deverá inserir novamente sua Senha de acesso ao SIGAA e clicar em *Cadastrar*. O sistema retornará automaticamente para a aba de Cadastros no módulo Stricto Sensu, com a seguinte mensagem de confirmação no topo:

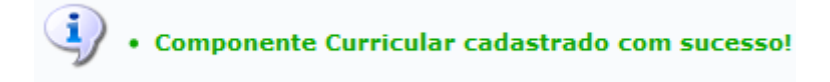

**Bom Trabalho!**

#### **Manuais Relacionados**

- [Cadastrar Estrutura Curricular](https://docs.info.ufrn.br/doku.php?id=suporte:manuais:sigaa:stricto_sensu:cadastros:estrutura_curricular:cadastrar)
- [Cadastrar Curso](https://docs.info.ufrn.br/doku.php?id=suporte:manuais:sigaa:stricto_sensu:cadastros:cursos:cadastrar)

[<< Voltar - Manuais do SIGAA](https://docs.info.ufrn.br/doku.php?id=suporte:manuais:sigaa:stricto_sensu:lista)

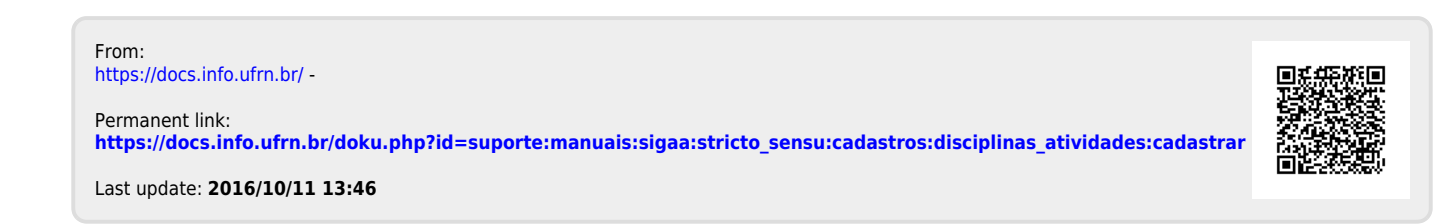